# Deployment of IMTLazarus through Intune

To deploy the IMTLazarus application via Intune (.msi format) to our users/devices, we will follow these steps:

First, we'll log in to the Intune Portal at https://devicemanagement.microsoft.com (or we'll navigate from the Azure Portal).

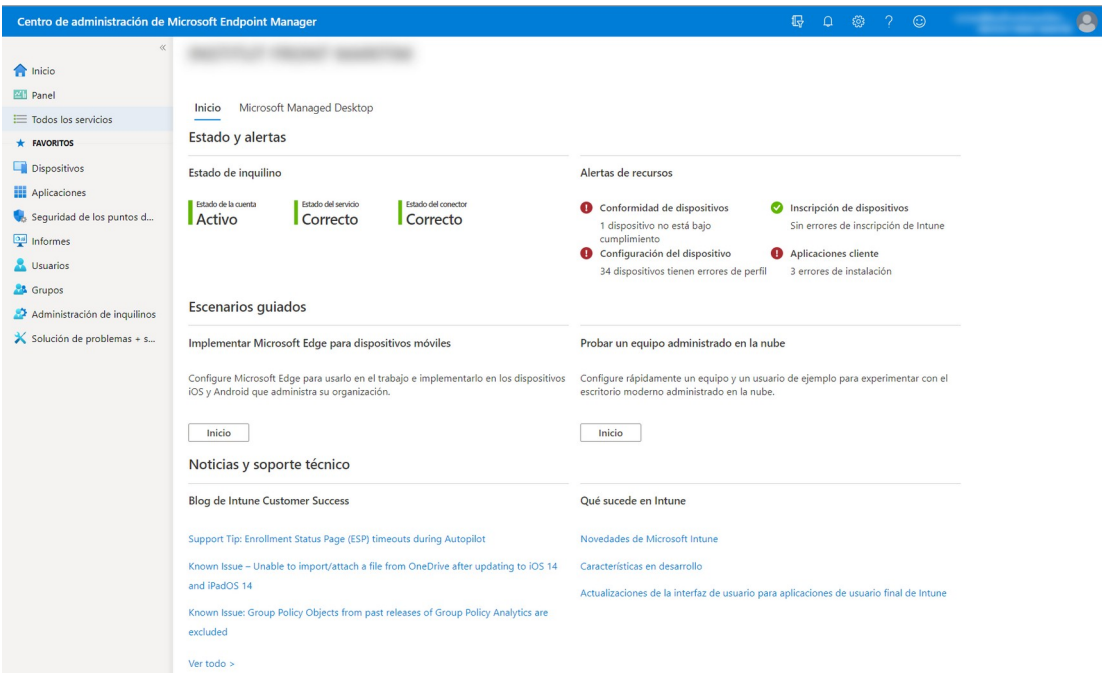

Once there, we will click on "Applications" and "All applications"

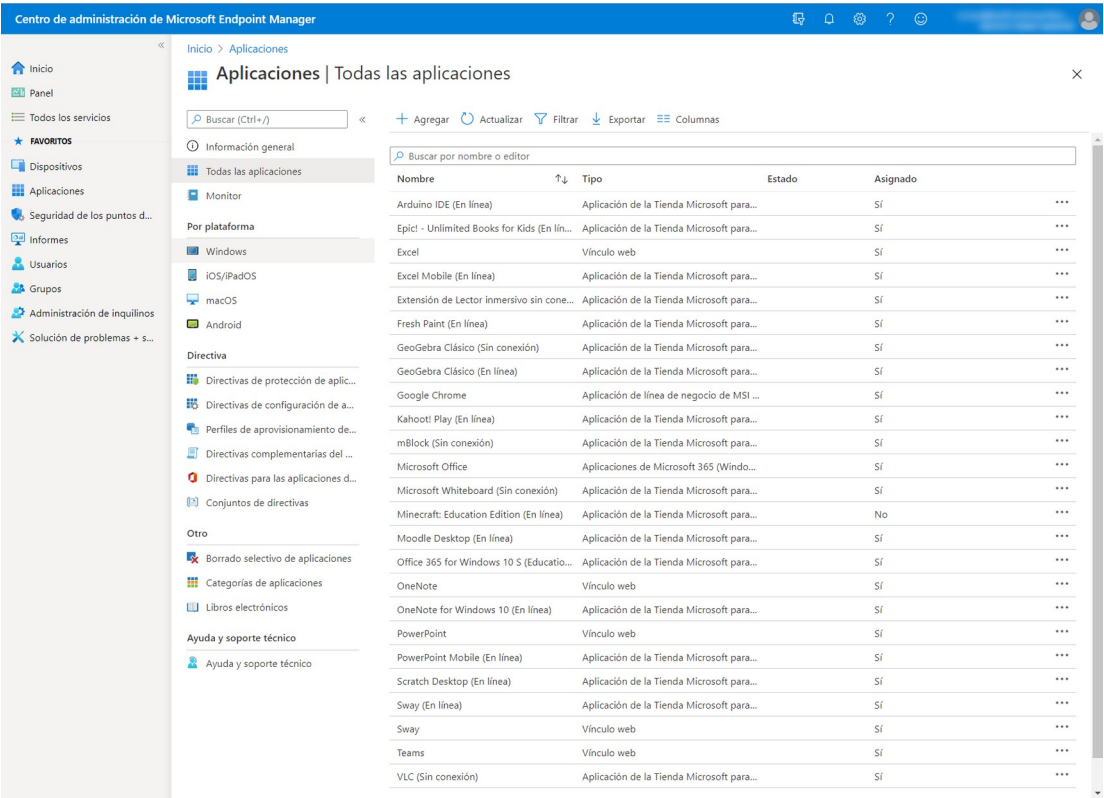

## Now click "Add", application type "Business line application"

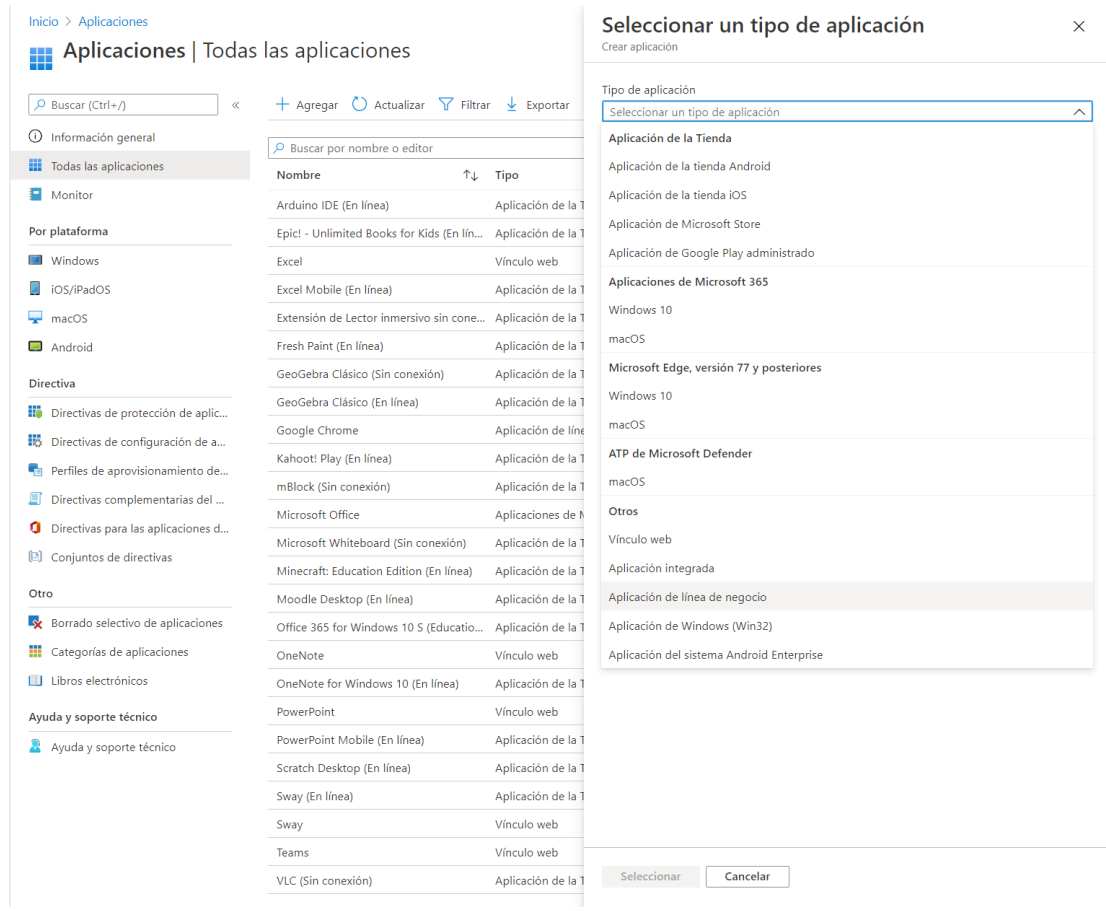

## And Select

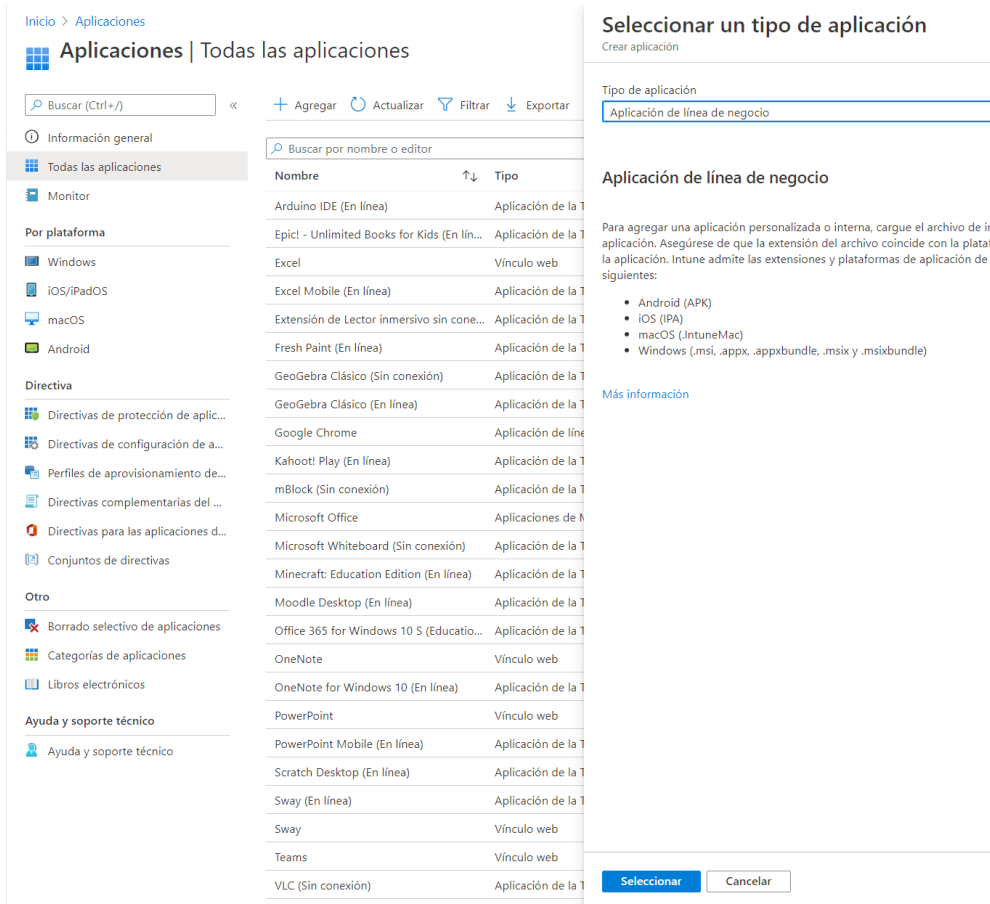

 $\times$ 

 $\overline{\vee}$ 

instalación de la<br>aforma prevista para<br>ª línea de negocio

**IMTLazarus** 

Now click on "Select a file from the application package" and with the folder icon, search for the file. msi to load, IMTLazaruswinVxxxxxx\_auto.msi in this case, and press OK.

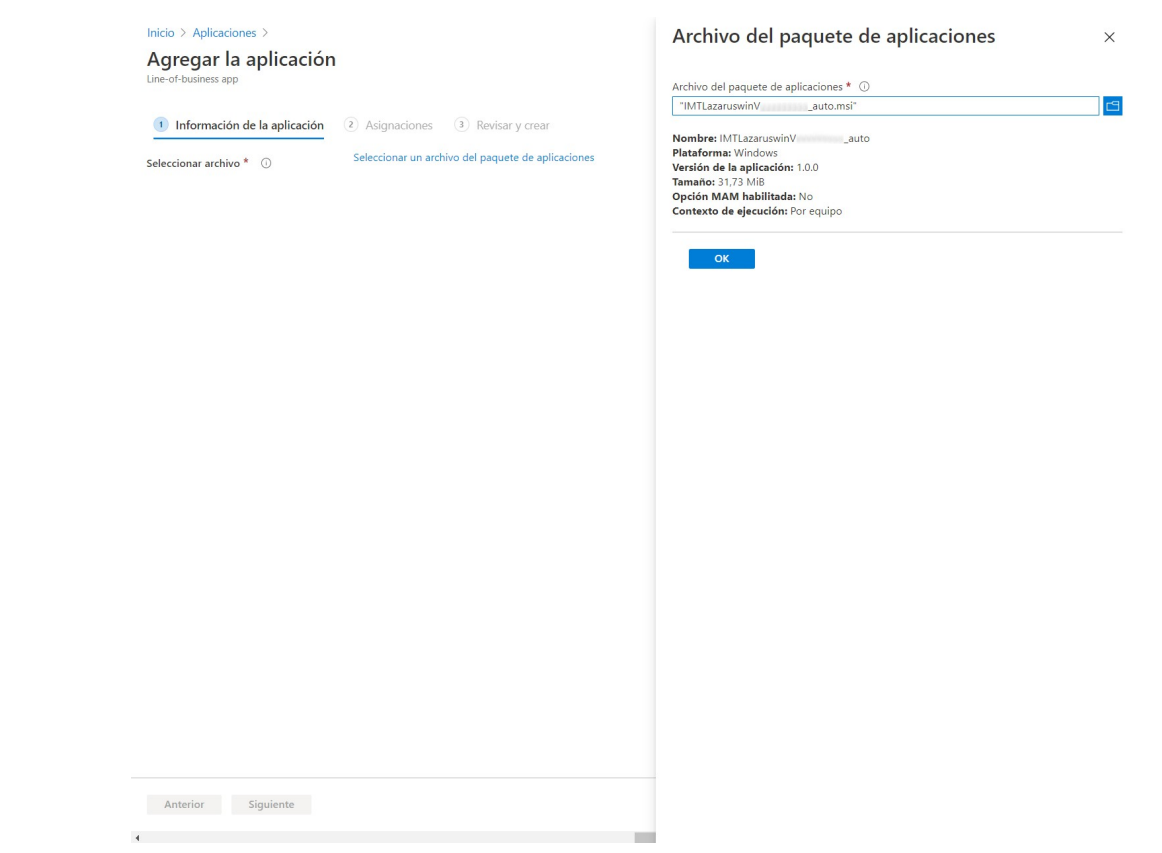

Now on and press OK to continue, where we will adjust:

#### Name: IMTLazarus

 $\left\langle \cdot \right\rangle$ 

#### Publisher: IMTLazarus

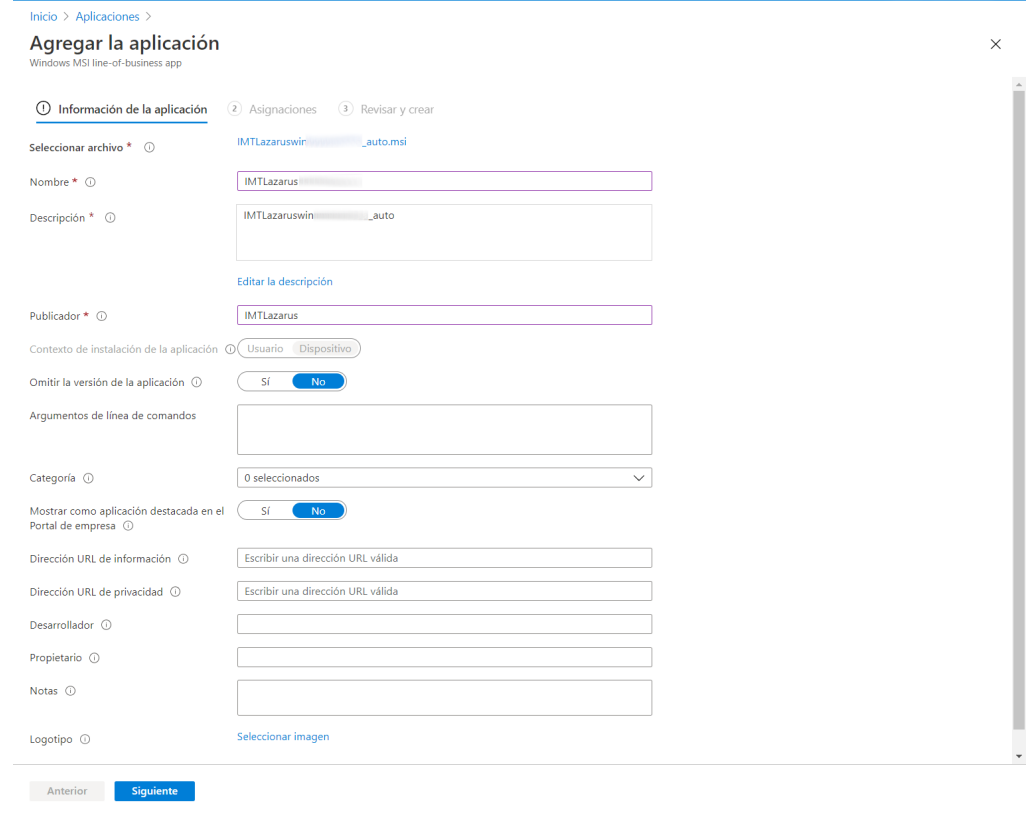

 $\rightarrow$ 

After pressing Next, we can choose the group of devices (or a group with a single user, for testing) on which to perform the installation. Later we can edit the selection of groups to be able to make deployments by specific classes, new devices, etc. as we need.

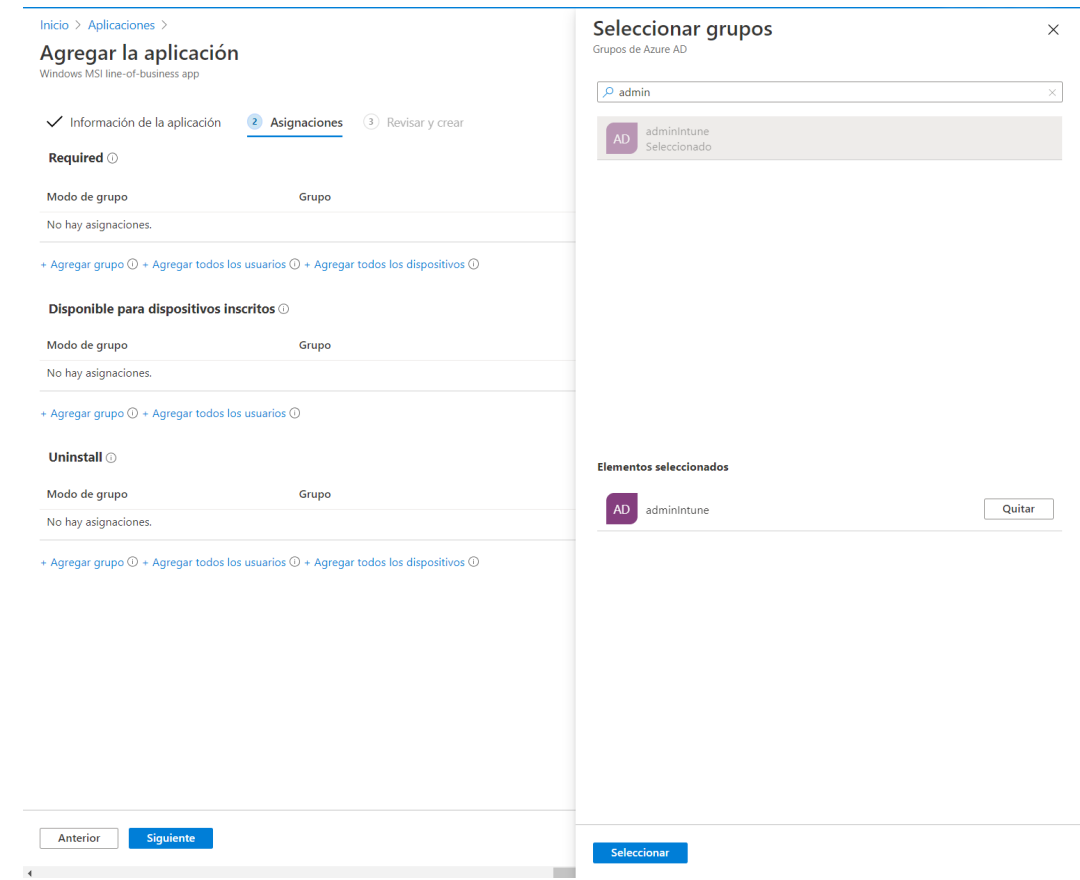

Below "Required", press "+ Add Group", scroll the list on the right, find the group to use, and select. When you return to the preview screen, press Next

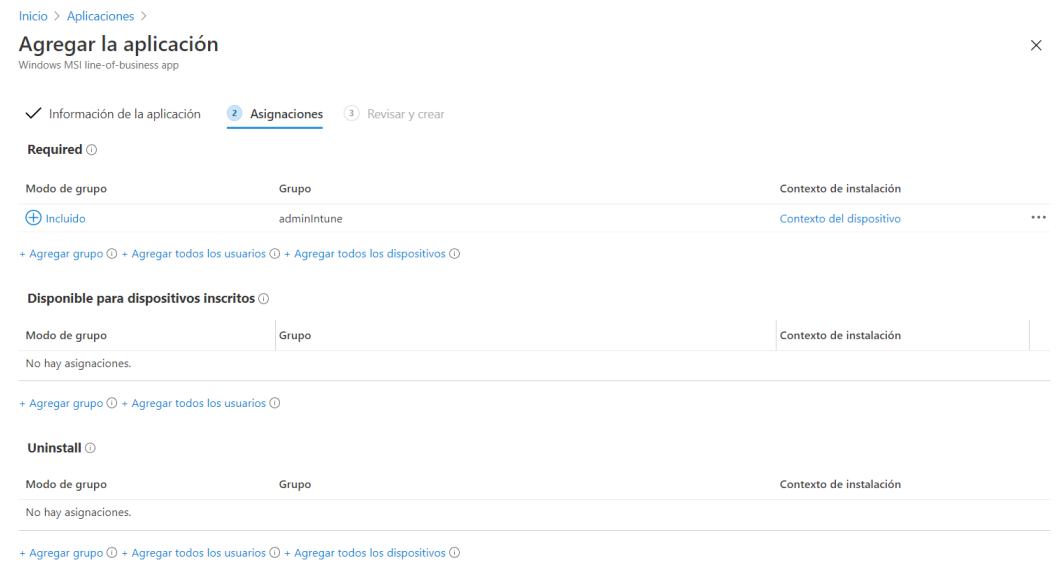

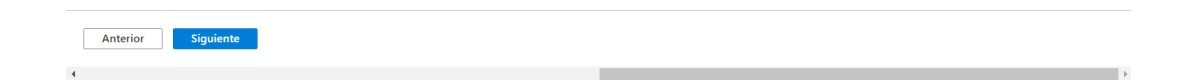

Once we have the application configured, we will press "Create" at the bottom.

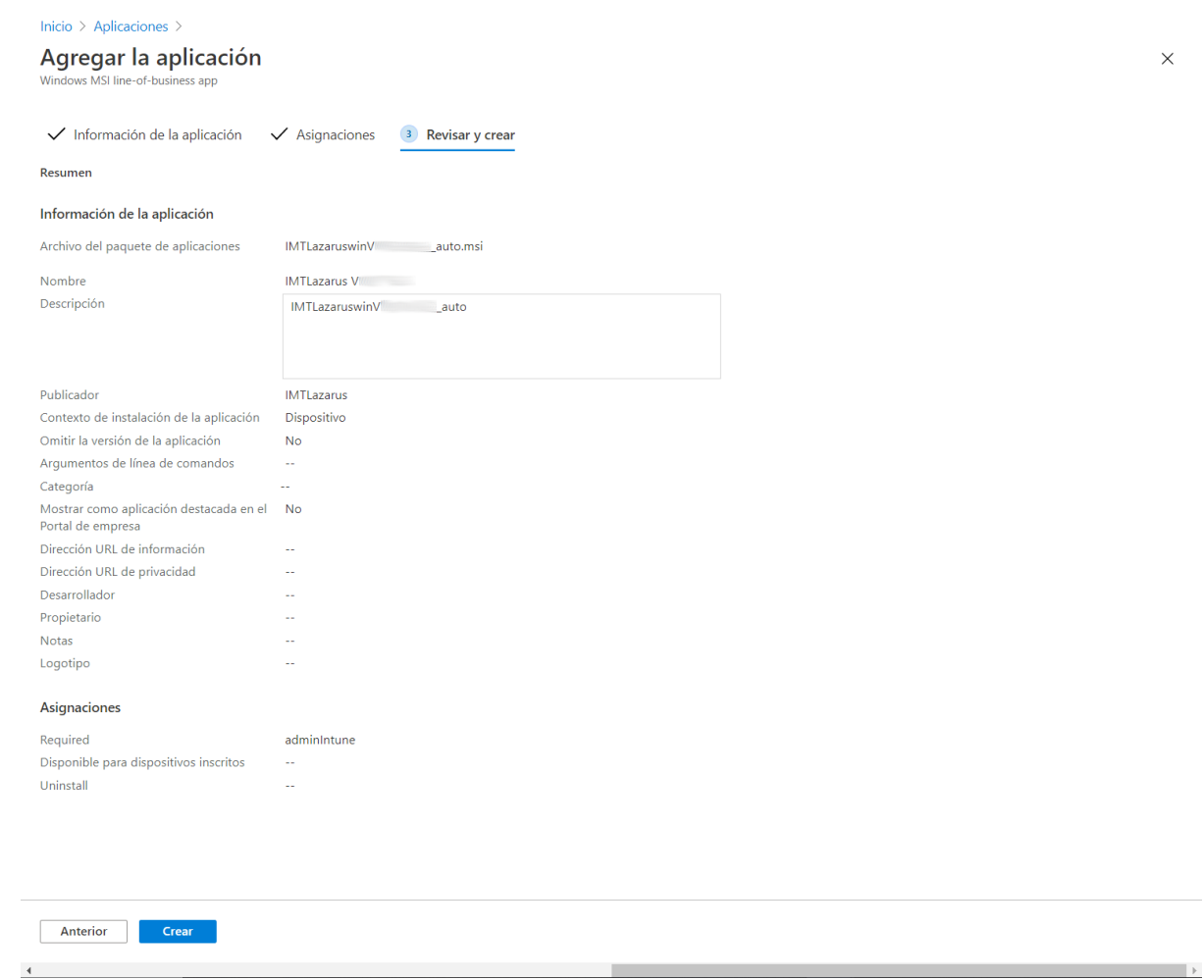

### Once created shows us some information about the application

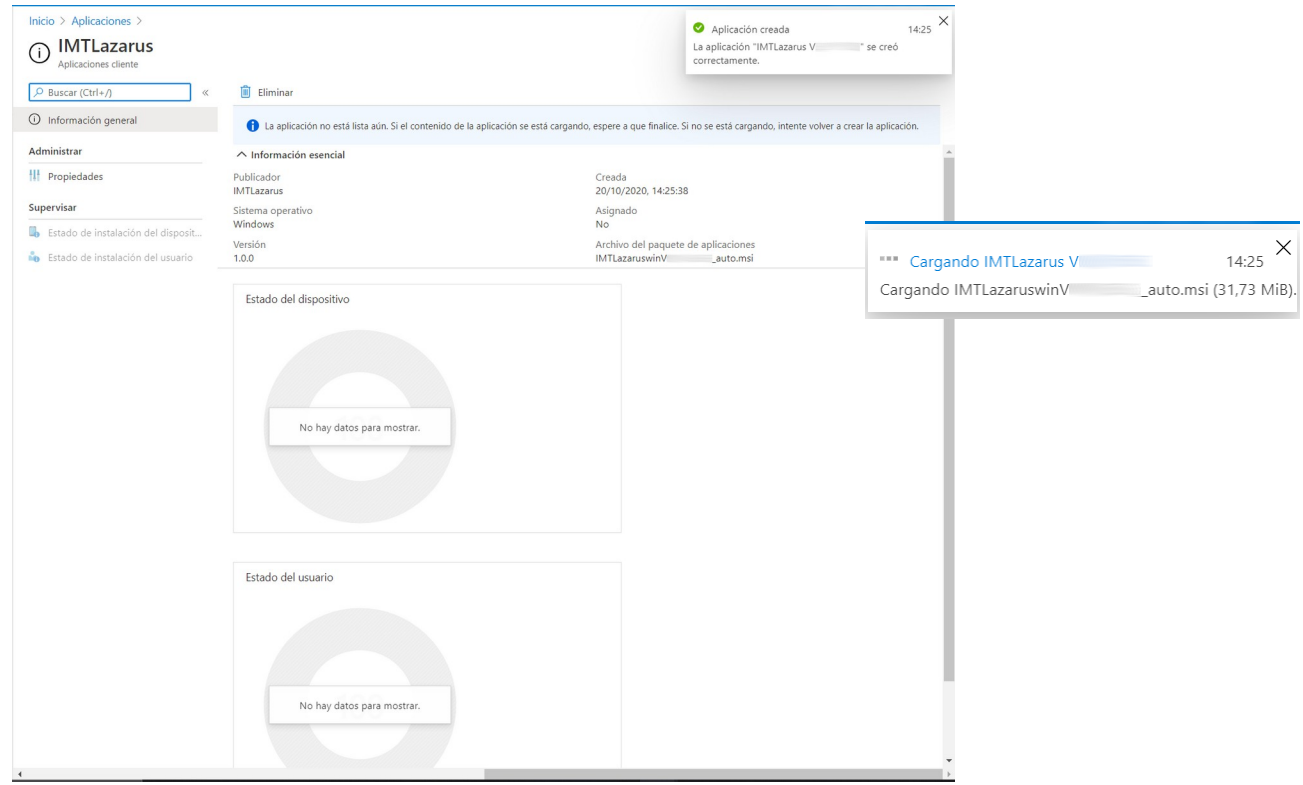

To finish, back in the list of applications, we can look for it and see that it appears configured.

 $\times$ 

#### Inicio > Aplicaciones

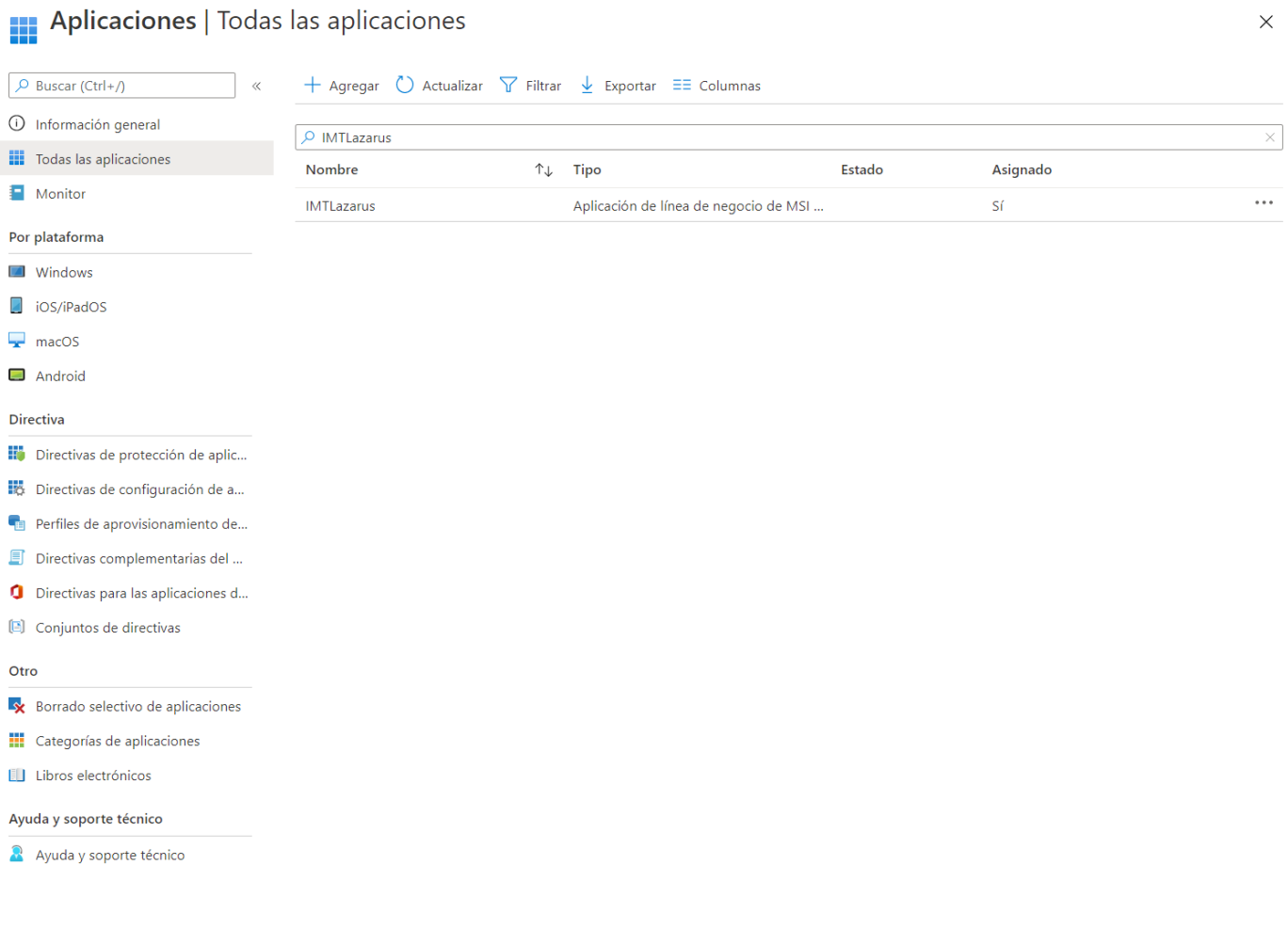

As best practices, we recommend:

1- remove the application, if previously loaded, before making a new application load.

2- after completion of the . msi deployment, remove the installer from the list or remove the group assignment.